**WinSCP** is a client/application for Windows that allows you to transfer files between the hard drive of your personal PC and your H: drive (home filespace) on the University servers. It uses a secure connection so your username and password, as well as the files you transfer, remain protected.

# **Before you start**

− You **must** request access to SFTP. Please send an email to [servicedesk@abdn.ac.uk](mailto:servicedesk@abdn.ac.uk) with the subject: **SFTP Access Request**

## **Install WinSCP**

- 1. Launch an internet browser and visi[t http://winscp.net/eng/download.php](http://winscp.net/eng/download.php) to download the latest version of WinSCP
- 2. Click on **Download WinSCP**:

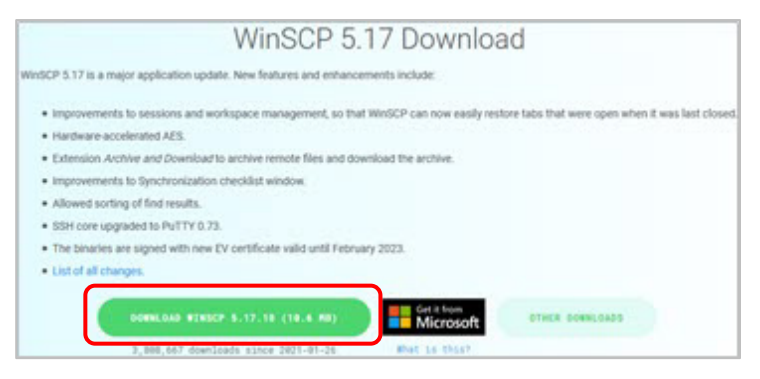

3. If your are not prompted to save the executable, click on **Direct Download**:

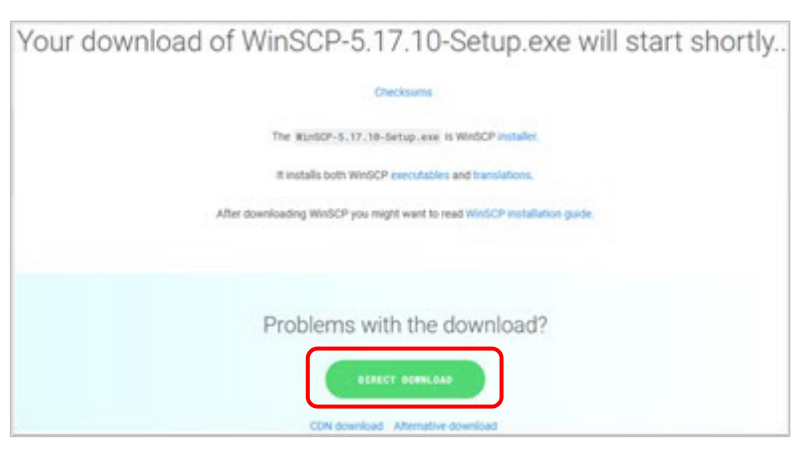

- 4. At the prompt, **Save** the **executable** file to your Windows Desktop.
- 5. Once the download is complete, double-click **WinSCP-5.17.10-Setup.exe** on your Desktop.
	- Note: The .exe filename above is correct at time of writing. If a newer version of WinSCP is available, you will see a slightly different filename, e.g. **WinSCP-XXX-Setup.exe** where xxx is the version.

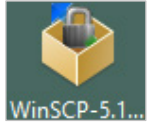

- 6. In the **Select Setup Language** dialog, select the language you want to use from the dropdown options and click **OK**.
- 7. The WinSCP Setup Wizard opens.
- 8. Review the *License Agreement* screens, clicking **Next** to continue.
- 9. When prompted to select a setup type, choose **Typical installation** and click **Next**.
- 10. You will be prompted to selectyour preferred *User interface style*. Choose between **Commander** and **Explorer**. A short description of each is provided to help you decide. You can always change the interface style later via WinSCP's preferences.
- 11. Click **Next**.
	- If prompted, choose whether or not you want to include Google Chrome, then click **Next** again.
- 12. Click **Install** to start the installation. At the end of the installation, tick the *Launch WinSCP* checkbox, and click **Finish**.

## **Using WinSCP**

The **WinSCP Login** dialog opens.

- 1. From the drop-down *File protocol* menu, select **SFTP**.
- 2. Enter the *Host name* **ftp.abdn.ac.uk**
- 3. Enter your normal computing *Username* and *Password*.
- 4. Click the **Login** button it may take a few seconds to make a secure connection.
- 5. Say **Yes** to the warning about the server host key not being found in the cache you will only be asked this once.
- 6. Wait for your MFA response and confirm it (this could be a mobile phone app or a phone call). You will need to confirm this every time you login.
- 7. The WinSCP interface opens. Depending on the choice you made in step 9 above, you will see *EITHER*:

#### The **Explorer Interface:**

- Files and folders on your H: drive are displayed with a directory tree on the left.
- Transfer files by dragging and dropping between WinSCP and Windows Explorer

*OR*

### The **Commander Interface:**

- Files and folders on the hard drive of your personal PC are displayed in the left pane and files and folders on your H: drive in the right pane.
- Transfer files by dragging and dropping from one pane to the other.

## **Help and Support**

See the guides on the WinSCP website: [http://winscp.net/eng/docs/.](http://winscp.net/eng/docs/) Or contact the IT Service Desk: [servicedesk@abdn.ac.uk](mailto:servicedesk@abdn.ac.uk) or [https://myit.abdn.ac.uk.](https://myit.abdn.ac.uk/)

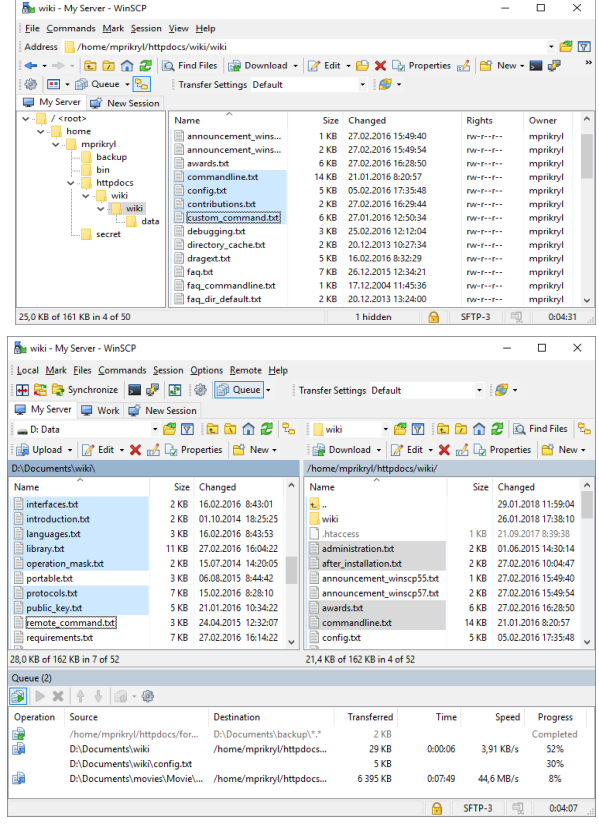